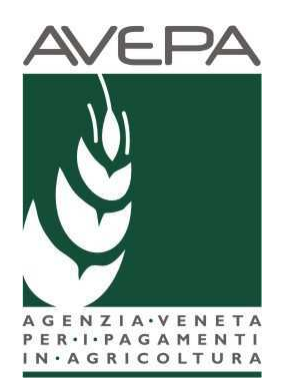

# **ISTRUZIONI OPERATIVE S.D.S.**

# **SISTEMA DOMANDE di SUPERFICIE**

#### **Compilazione Domande 2015**

Le domande 2015 sono fortemente connesse al fascicolo aziendale

In particolare il fascicolo aziendale deve essere correttamente compilato e validato, nelle schede:

- $\bullet$  Mod. pagamento
- Piano colturale
- Condizionalità

Nel caso in cui le schede non siano compilate, o il piano sia stato modificato successivamente alla data di creazione della domanda vengono accese anomalie bloccanti in fase di controllo.

In questo caso il compilatore dovrà selezionare dalla casella [**Movimenti**] la voce [**allinea da fascicolo**], cliccare sul pulsante **e** successivamente **[Salva**]

#### **Step per la compilazione della domanda**

La redazione della domanda si articola in diversi passaggi di stato; il passaggio da uno stato al successivo

avviene selezionando la voce desiderata nella casella movimenti, cliccando sul pulsante  $\Box$  e successivamente **[Salva].** 

#### **Stati della domanda:**

- **CREATA**
- IN COMPILAZIONE
- $\bullet$  CONTROLLATA
- **•** STAMPATA
- PROTOCOLLATA

Il sistema consente il ritorno da STAMPATA e PRESENTATA a IN COMPILAZIONE, marcando le stampe effettuate, per identificarle univocamente

#### **Creazione nuova domanda**

Una domanda può essere creata a partire dal fascicolo aziendale, entrando nella scheda [Domande], ultima voce del fascicolo.

#### **Scheda Domande**

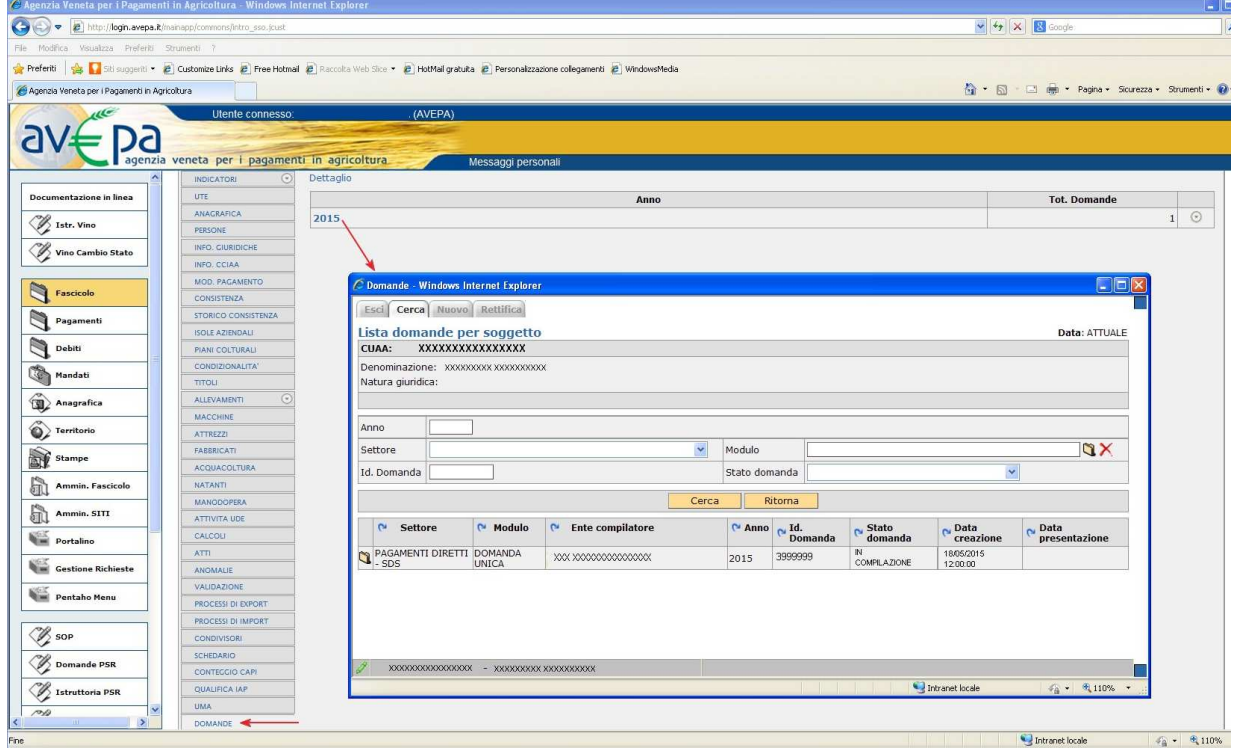

Da qui è possibile:

 tramite il pulsante cerca: individuare una domanda già esistente. (Avepa ha provveduto al precaricamento di una domanda vuota per tutti i produttori che abbiano presentato DU 2014);

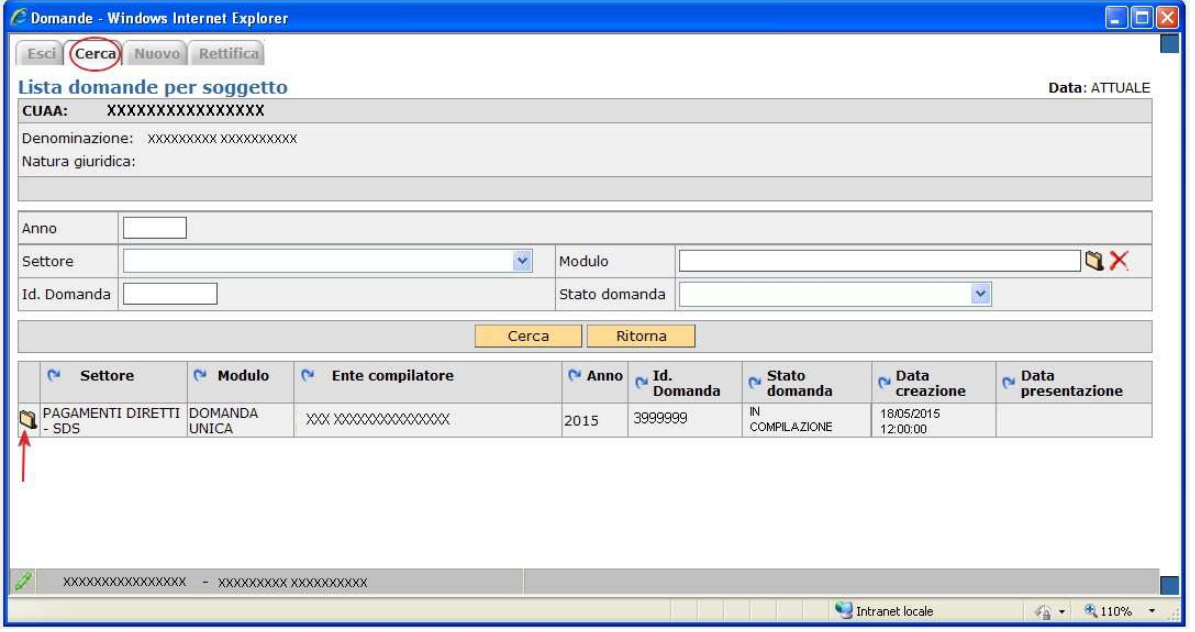

 Tramite il pulsante nuovo: creare una nuova domanda selezionando attraverso il modulo l'anno e il settore della domanda: PAGAMENTI DIRETTI – SDS

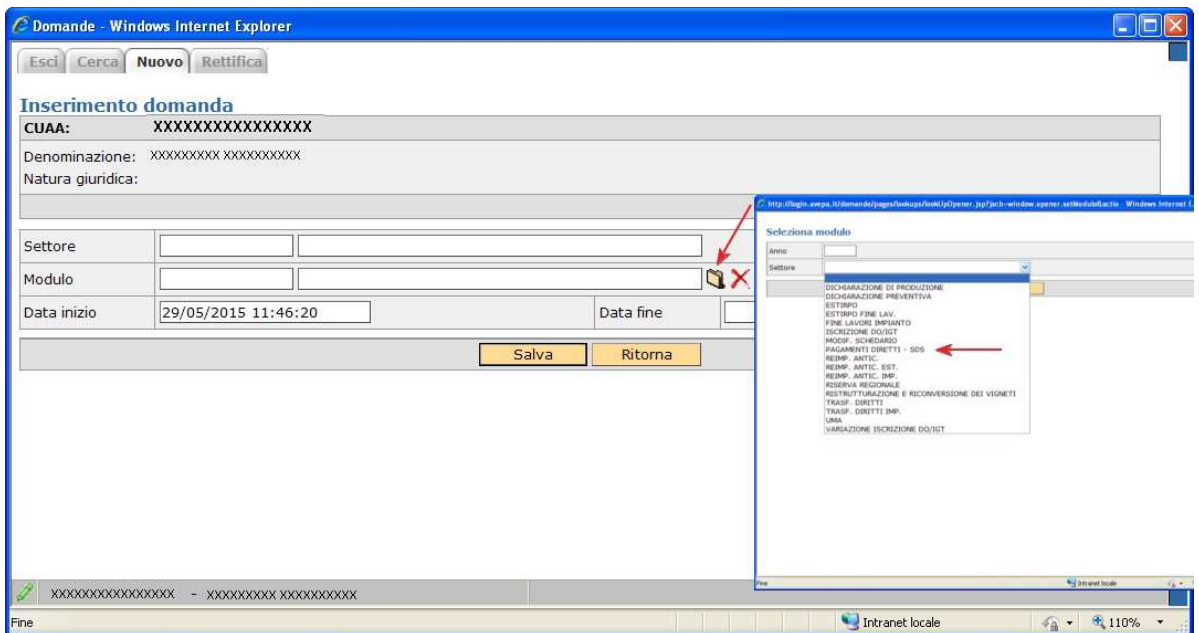

Una volta che la domanda è creata si procede a compilare le singole schede che interessano al produttore.

#### **Cancellazione di una domanda**

Una domanda può essere cancellata, qualora ve ne fosse necessità.

Condizione per poter procedere alla cancellazione è che la domanda sia portata allo stato [COMPILAZIONE] attraverso l'utilizzo del riquadro movimenti.

Una volta che la domanda è in stato [COMPILAZIONE] , selezionare la voce [Cancellazione] dalla casella

combinata e confermare la scelta con il pulsante

# **Compilazione delle schede nella domanda**

Selezionando ciascuna delle voci di menù si accede alle singole schede.

La compilazione di ciascuna di esse , è opzionale,con l'eccezione della **scheda dichiarazioni che è obbligatoria**

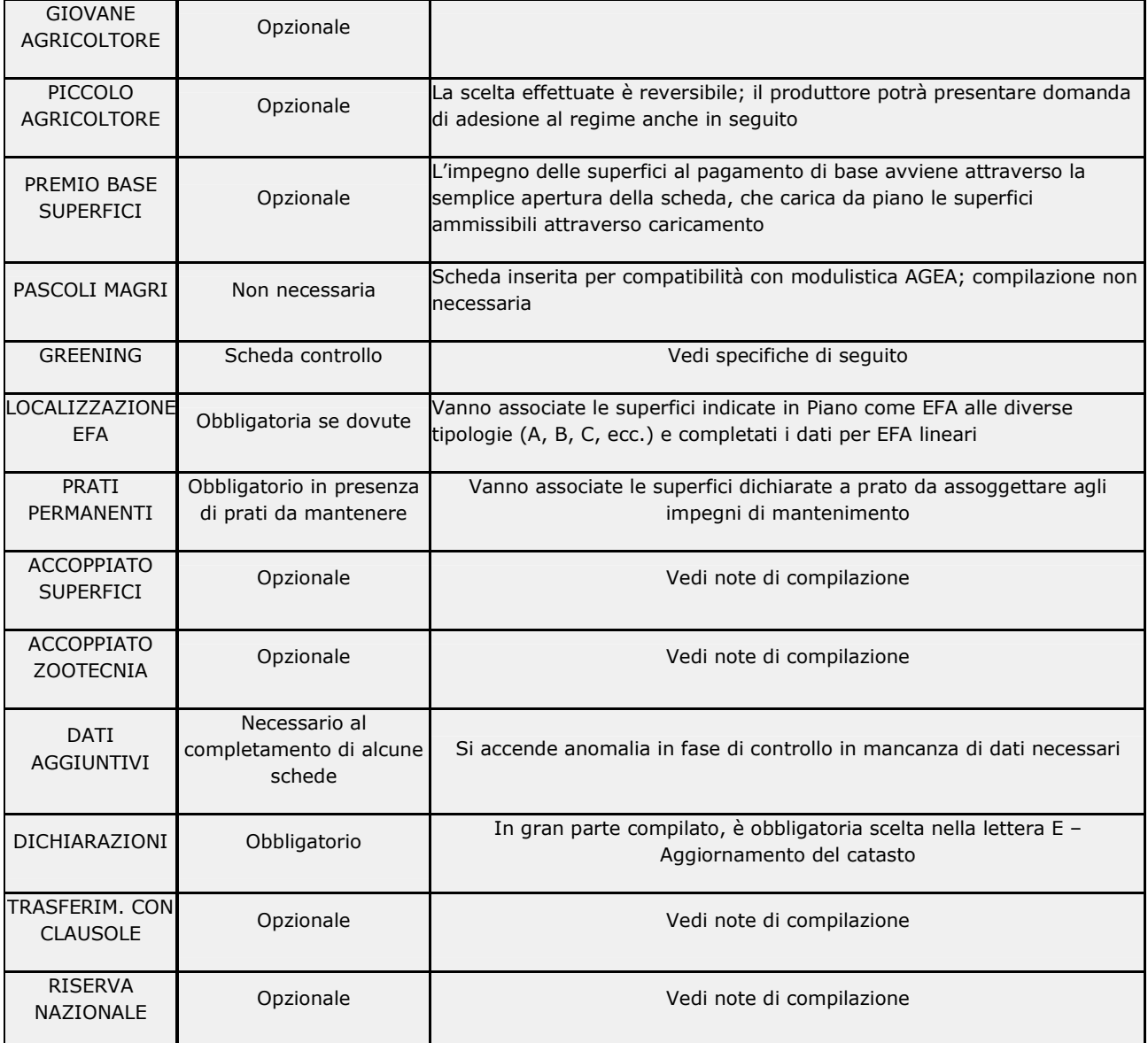

#### **Dichiarazione giovane agricoltore**

Non c'è molto da dire se non che SDS verifica al momento del controllo la congruenza del dichiarato con l'età del dichiarante (max 40 anni compiuti al 31/12/2015)

Il giovane agricoltore deve essere "Capo azienda" ovvero esercitare controllo effettivo e duraturo sulla persona giuridica (art. 50 del Reg.(UE) 1307/2013 e art. 49 del Reg.(UE) 639/2014)

Selezionare valori proposti spuntando Sì o No e cliccare su pulsante **[Salva]**

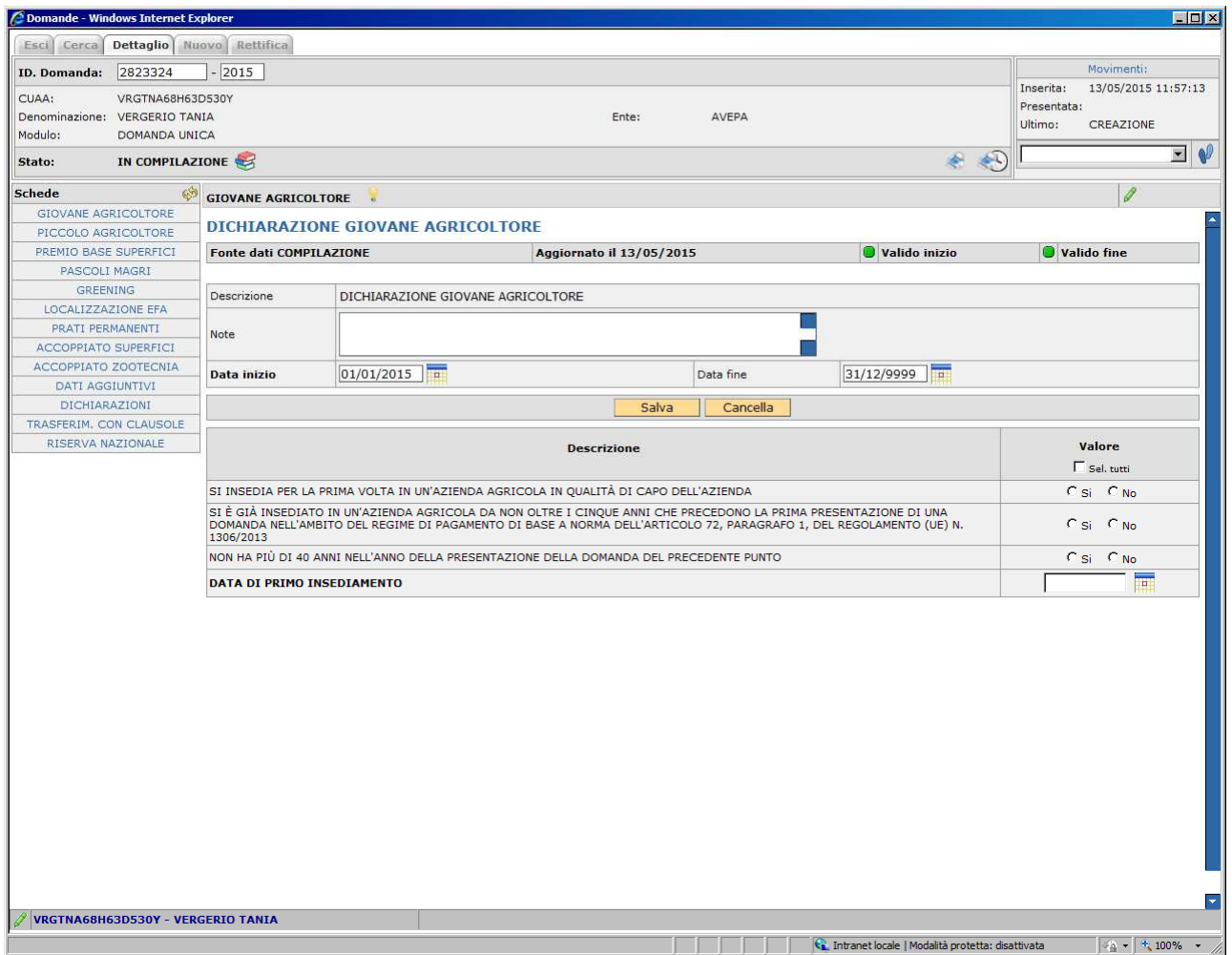

## **Dichiarazione Piccolo Agricoltore**

Selezionare valori proposti spuntando Sì o No e cliccare su pulsante [Salva]

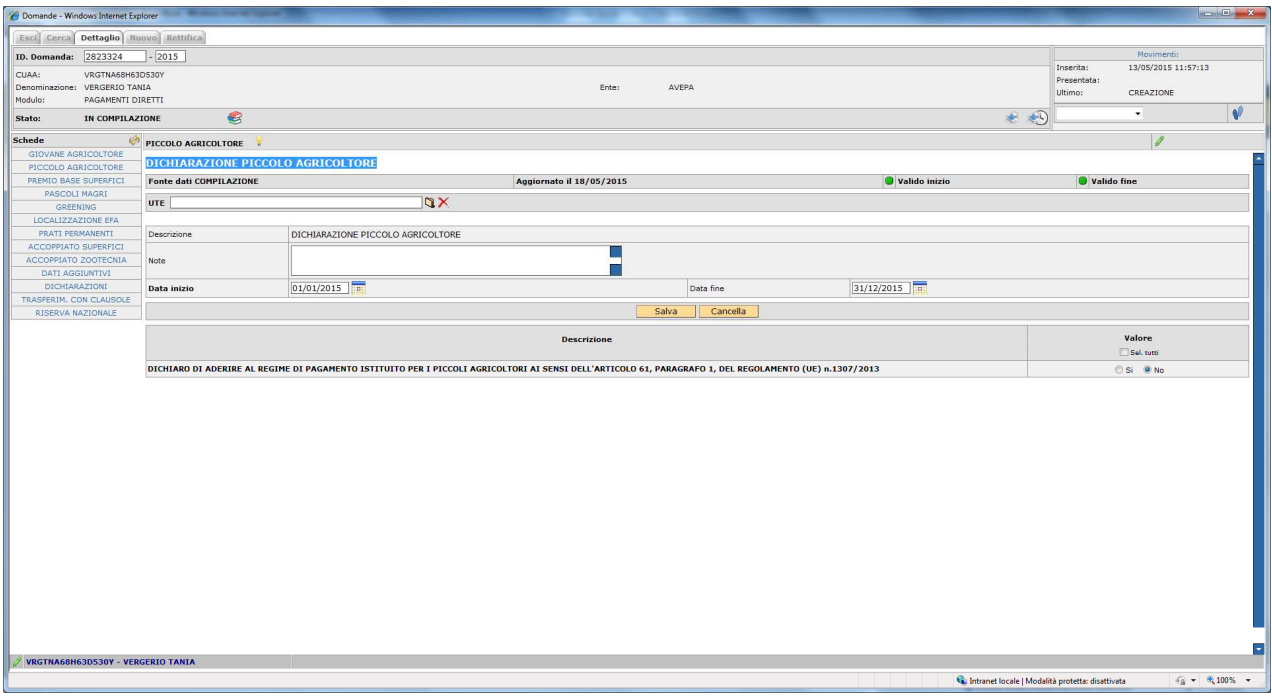

La compilazione della scheda è reversibile (tempi e modi saranno chiariti in seguito):

 Il produttore che non aderisce ora potrà aderire in seguito presentando apposita domanda Impegni su destinazione;

 Il produttore che aderisce ora e che cambia idea potrà presentare domanda di non adesione in seguito

# **Premio Base Superfici**

La scheda propone per l'impegno titoli tutte le superfici che da piano colturale risultano abbinabili in base alla matrice prodotti interventi (BPS\_ELIGIBILITY = PAGAMENTO DI BASE)

La scheda una volta creata non è editabile, essendo obbligatorio l'impegno su tutte le superfici, ma di sola consultazione

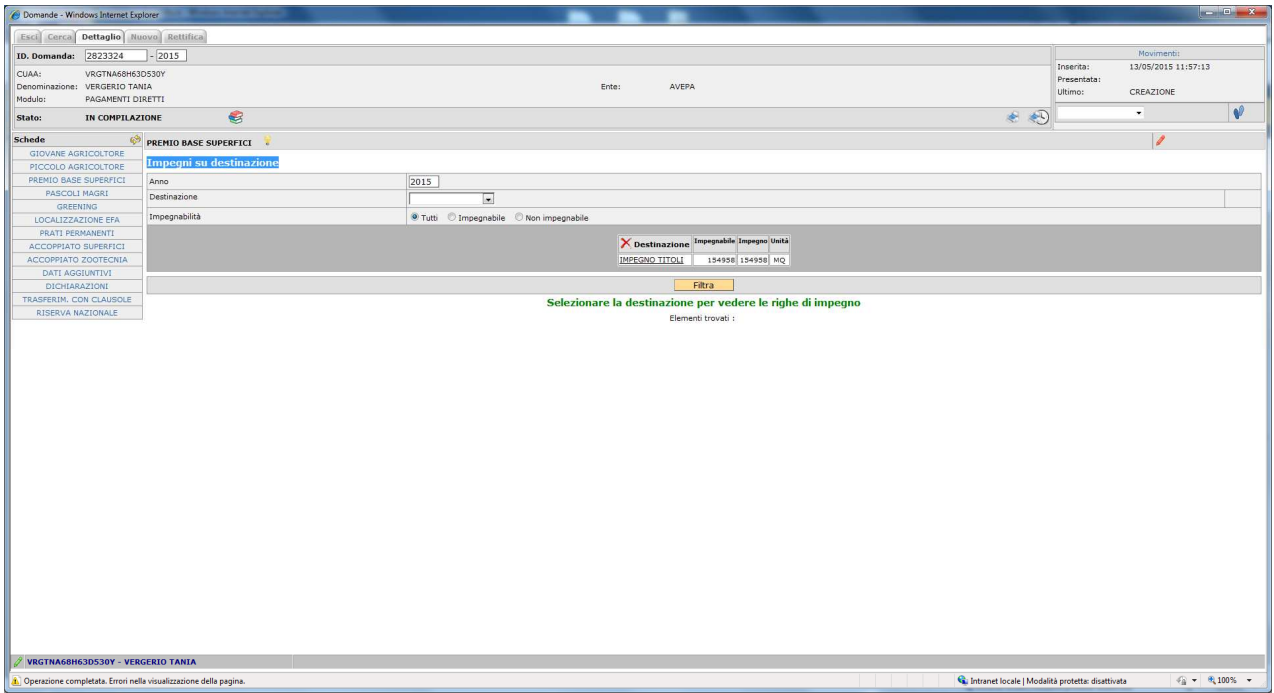

Si ricorda che se intervengono modifiche del piano colturale durante la compilazione della domanda deve essere eseguito "ALLINEA DA FASCICOLO" dal menù a tendina presente nella casella movimenti in domanda.

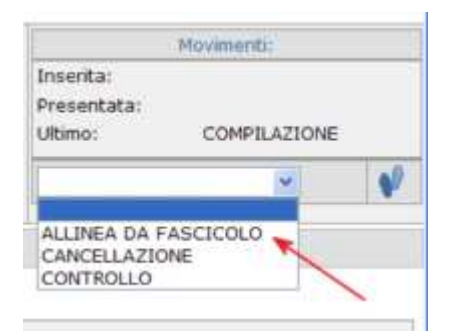

### **Greening**

Mostra lo stato degli indicatori greening per la domanda.

**Gli indicatori non rappresentano l'esito di un controllo amministrativo, ma danno una "informazione" sullo stato delle superfici dichiarate in relazione al rispetto o meno di ciascuno degli impegni di inverdimento** 

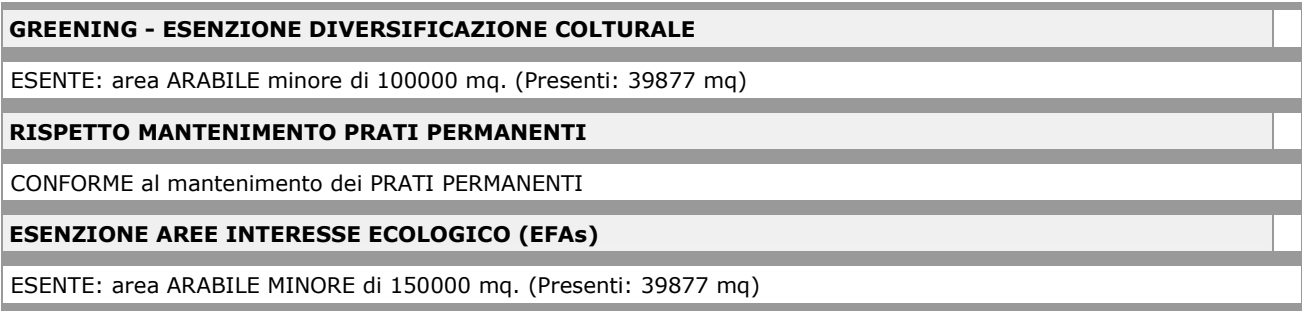

Per ciascun indicatore sono possibili tre situazioni:

**Esente**: l'azienda in base alla normativa non è soggetta all'obbligo di inverdimento;

**Conforme**: l'azienda in base ai dati dichiarativi risulta adempiere agli obblighi di inverdimento;

**Non conforme:** l'azienda in base ai dati dichiarativi risulta **NON**adempiere agli obblighi di inverdimento

# **Localizzazione EFA**

La scheda consente di verificare la situazione da piano colturale delle superfici destinate ad EFA, suddivise per categoria

Le superfici da impegnare non sono editabili. In particolare per le EFA lineari e per gli alberi isolati è obbligatorio indicare rispettivamente Lunghezza/Larghezza e numero.

L'inserimento dei dati è possibile attraverso il pulsante [P] a destra di ciascun utilizzo, che appare **giallo** quando non sono contenuti i dati richiesti e **verde** quando ci sono dati inseriti

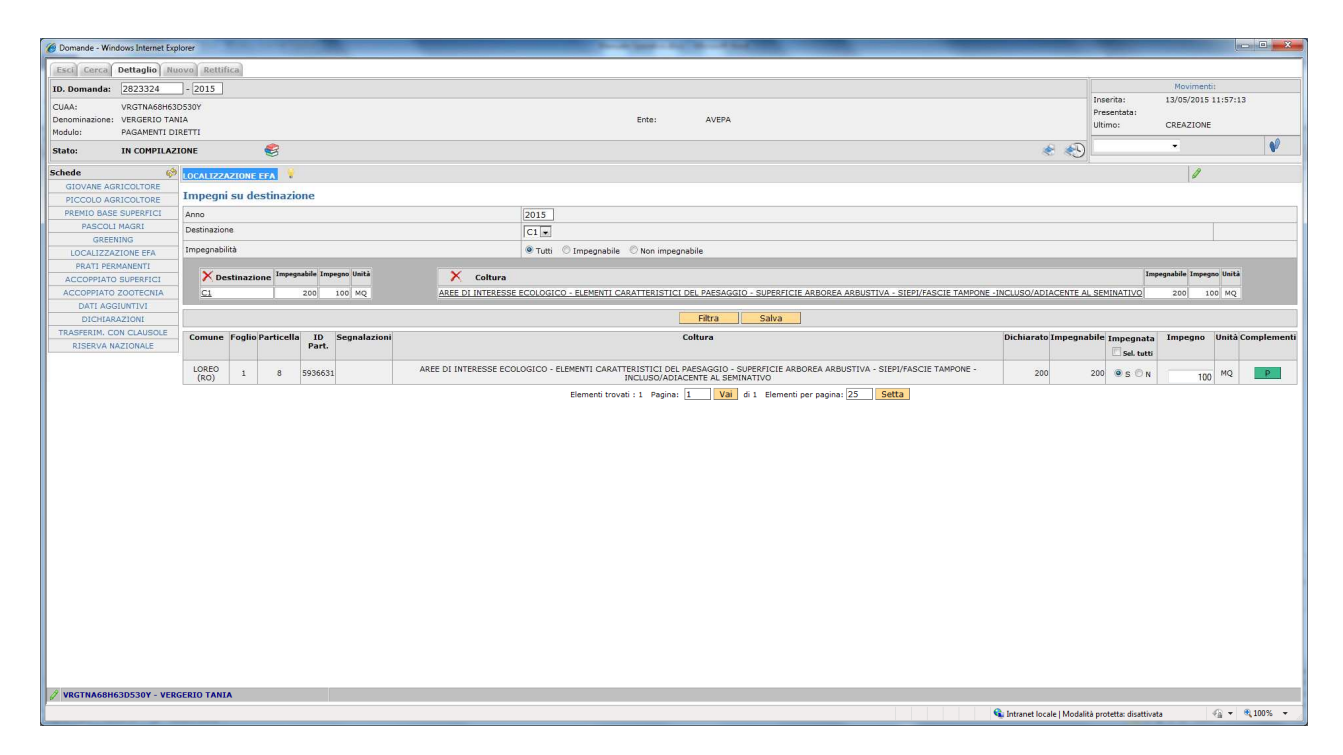

## **Prati Permanenti**

E' una scheda obbligatoria da compilare se l'azienda è soggetta all'obbligo greening del mantenimento dei prati permanenti.

Sono soggette all'obbligo domande che contengono superfici dichiarate con con codici di utilizzo che identificano i cosiddetti "pascoli con tare" (pascoli magri):

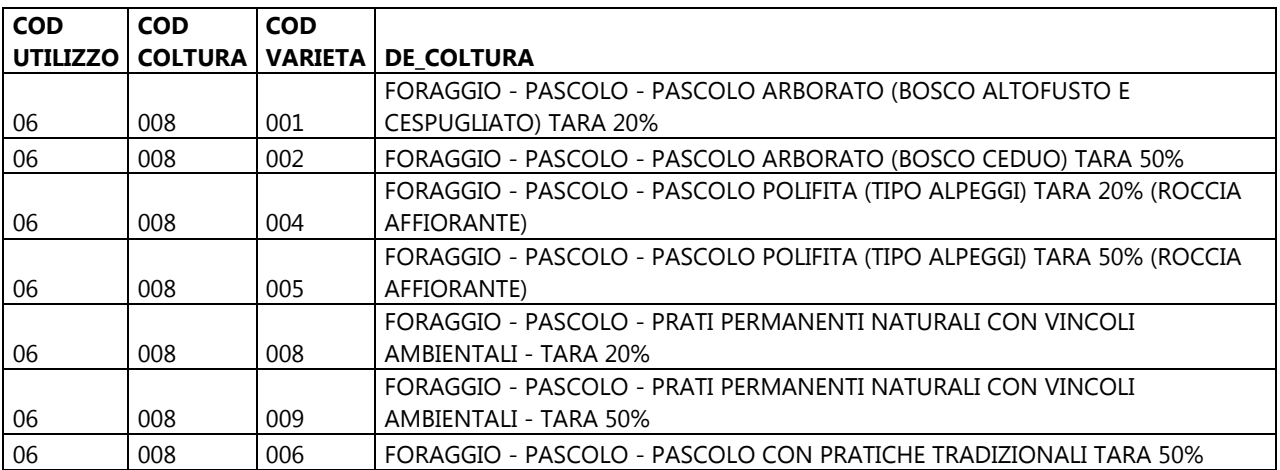

La scheda riporta le superfici da impegnare per il mantenimento. Il compilatore deve richiamare le fattispecie di prati/pascoli attribuire alla corretta tipologia le superfici da impegnare

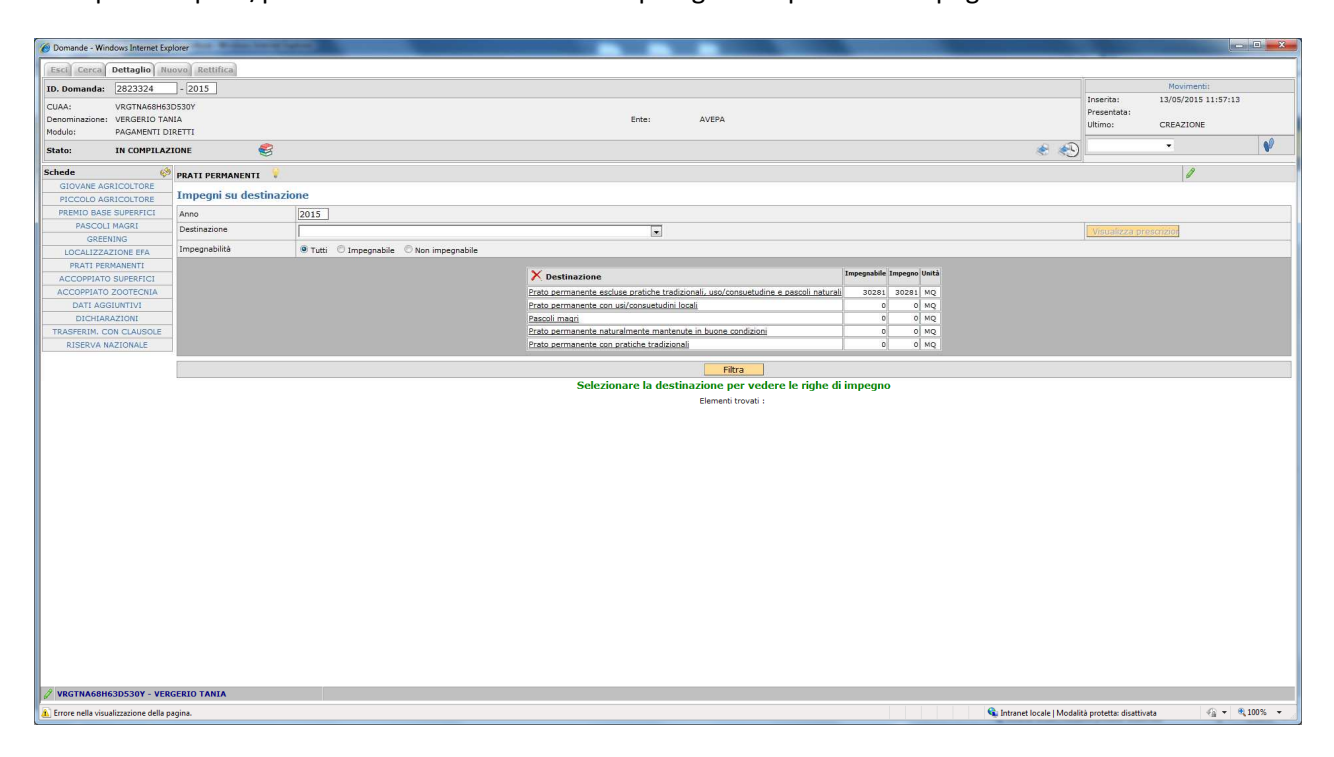

# **Accoppiato Superfici**

Vengono proposte le superfici che da piano colturale risultano ammissibili a premio accoppiato.

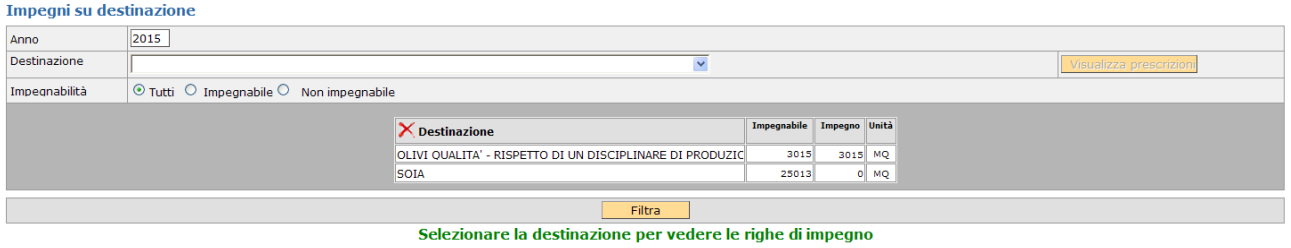

L'operatore seleziona le superfici da impegnare per ciascun aiuto accoppiato e salva i dati.

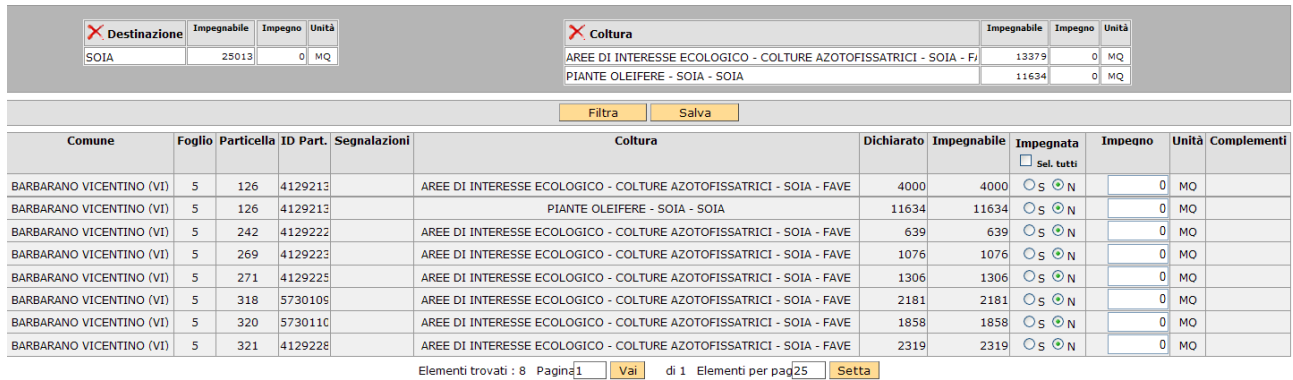

Per ciascuna tipologia di aiuto accoppiato è richiesta una indicazione di dati nella scheda **[Dati aggiuntivi]** 

### **Accoppiato Zootecnia**

La scheda va compilata selezionando una delle tipologie di aiuto dalla casella **[Intervento]** ed associando all'impegno uno dei codici allevamento che provengono dal fascicolo.

L'applicativo in fase di controllo accende un Warning (non bloccante) in caso di presenza di un allevamento e di nessuna richiesta di aiuto accoppiato zootecnia.

In fase di controllo viene anche verificata la apposita sezione nella scheda **[Dati aggiuntivi]** 

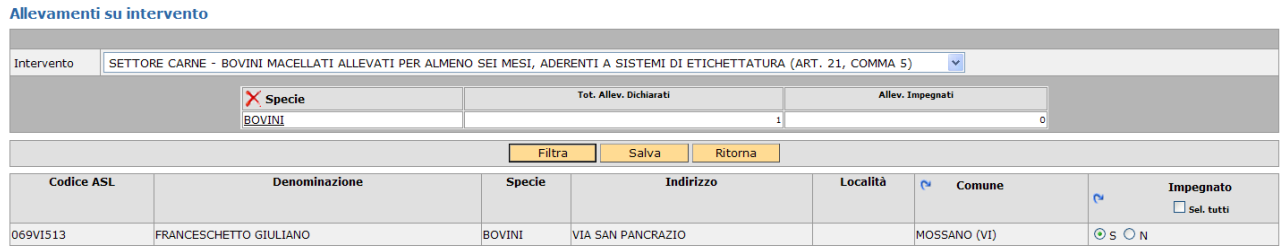

#### **Dichiarazioni**

La scheda Dichiarazioni consente di completare una serie di dichiarazioni già reimpostate per la stampa (dichiarazioni Statiche) che non vengono proposte nell'applicativo, in quanto obbligatorie.

Le dichiarazioni sono identificate da lettere e numeri, per agevolare l'operatore quasi tutte sono precompilate, in considerazione della frequenza dei casi, ma ciascuna è editabile selezionando SI o NO:

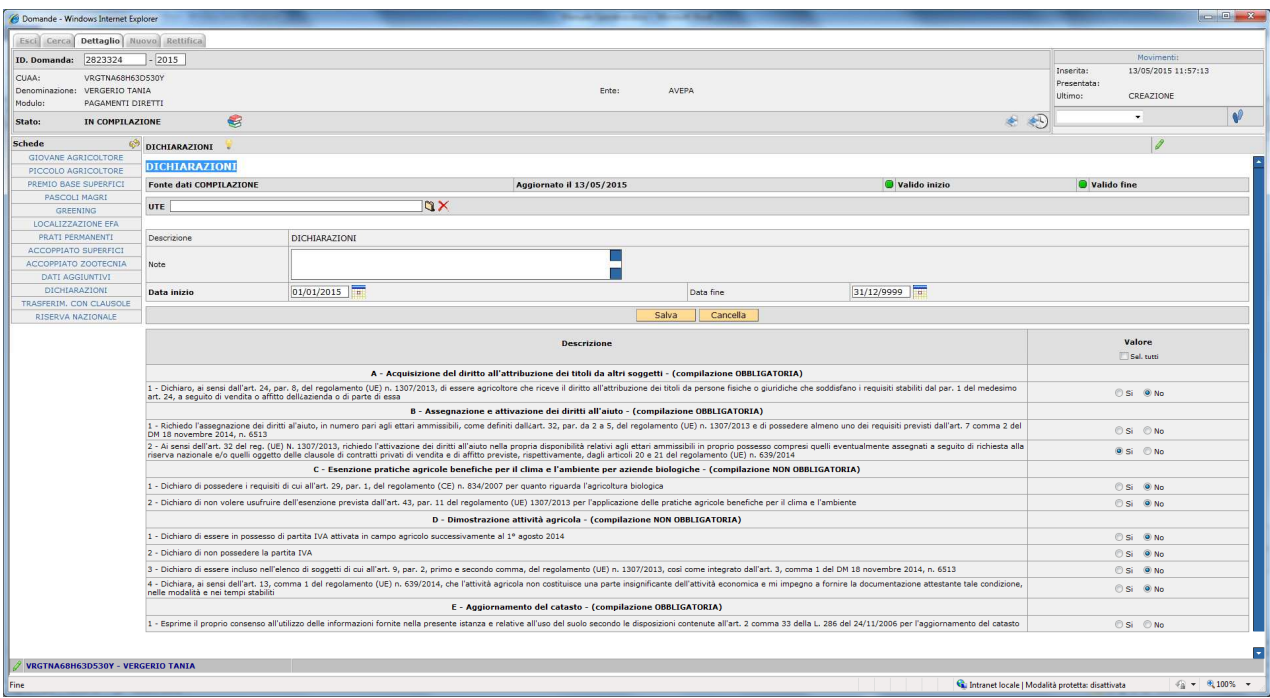

Per agevolare il compilatore le dichiarazioni sono preimpostate in base alla maggior frequenza, ma sono modificabili.

L'unica non preimpostata è la dichiarazione E - aggiornamento del catasto (Obbligatoria).

Nella dichiarazione D – Dimostrazione attività agricola se si seleziona SI in uno dei punti 1-2 o 3 si deve necessariamente selezionare SI anche nel punto 4.

### **Trasferim. con Clausole**

In questa scheda vanno inseriti i dati relativi a trasferimenti del diritto a ricevere i titoli, sia in casi di vendita che di affitto.

Per creare questa scheda cliccare sul pulsante **[Salva]** 

Deve essere selezionata la tipologia di trasferimento e devono essere compilati tutti i campi

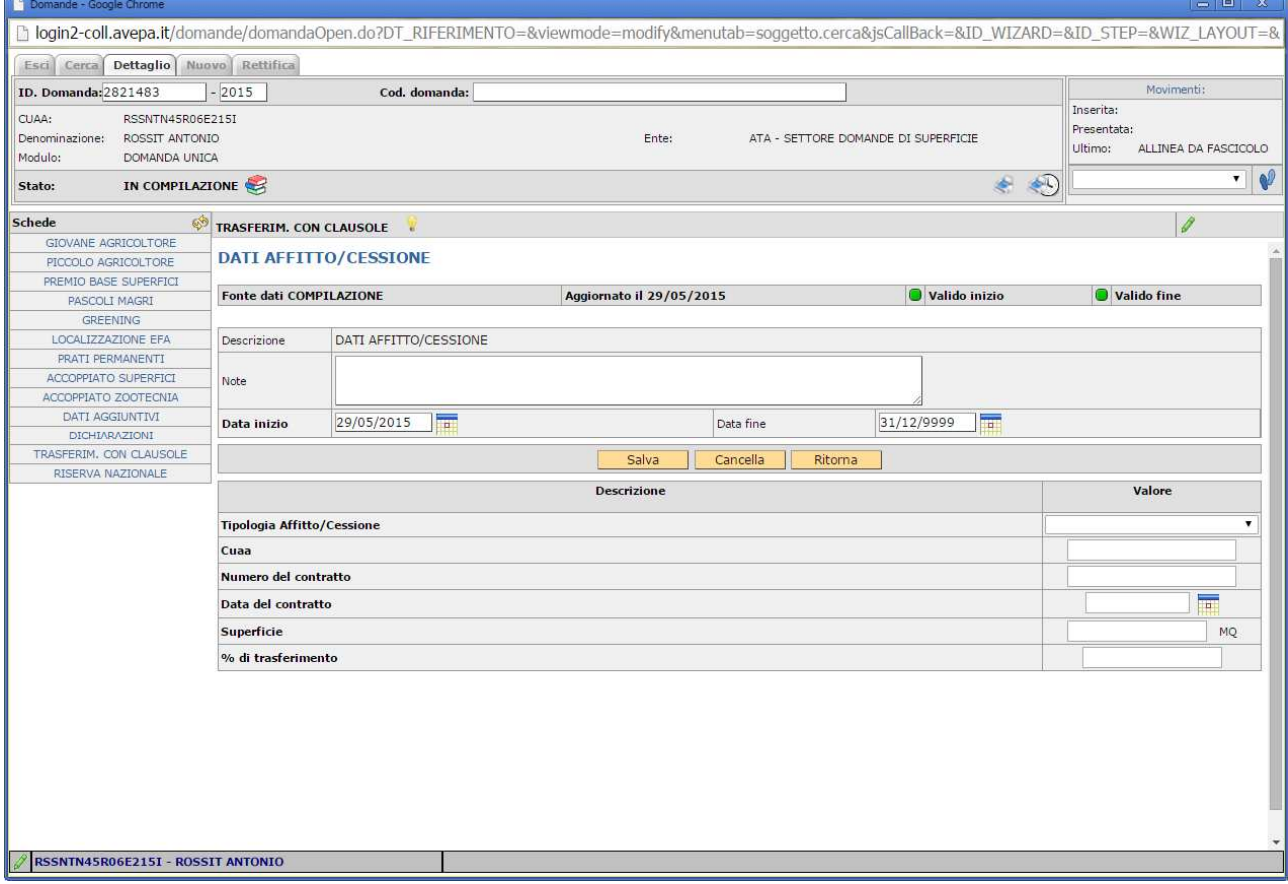

Per salvare i dati di questa scheda cliccare sul pulsante **[Salva]** 

# **RISERVA NAZIONALE**

Per creare questa scheda cliccare sul pulsante **[Salva]** 

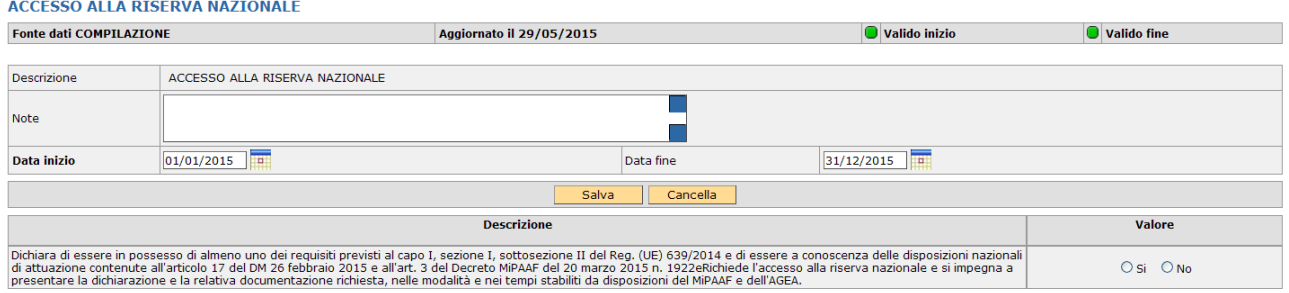

Flaggare la voce SI per richiedere accesso alla riserva. Per i richiedenti sarà necessaria una integrazione documentale il relazione alla fattispecie di appartenenza ed alle necessità indicate nelle Circolari AGEA in materia. Per salvare la scheda cliccare sul pulsante **[Salva]** 

# **CONTROLLI**

Una volta compilate le schede necessarie è possibile verificare la correttezza formale dei dati inseriti

In questo caso il compilatore dovrà selezionare dalla casella [**Movimenti**] la voce [**Controllo**], cliccare sul

pulsante **e** successivamente **[Salva]** 

Se l'effettuazione del controllo si conclude positivamente , senza l'accensione di anomalie, la domanda cambia di stato e passa a CONTROLLATA

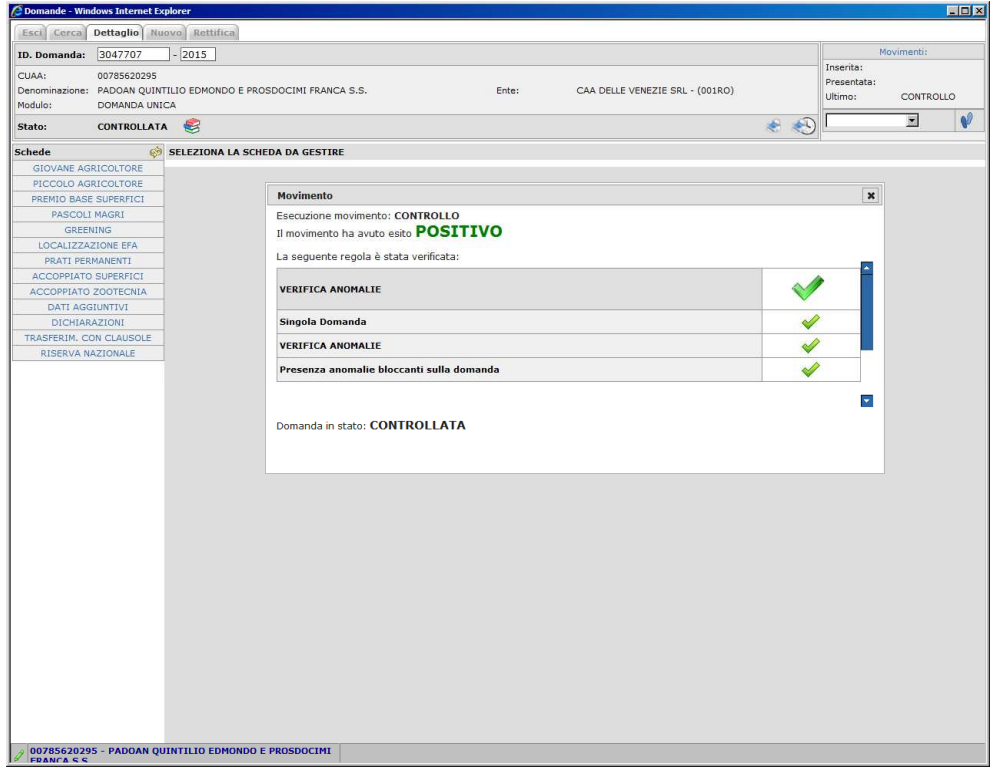

Se invece sono presenti anomalie bloccanti, queste possono essere visualizzate tramite il pulsante

L'Elenco delle anomalie si trova in calce al presente documento

La correzione di alcune anomalie può richiedere modifiche al fascicolo aziendale.

In questo caso, dopo le modifiche e la validazione del piano è necessario selezionare dalla casella **[Movimenti**] la voce [**allinea da fascicolo**], cliccare sul pulsante  $\left|\mathbf{u}\right|$  e successivamente [**Salva**]

#### **STAMPA**

Il pulsante consente la stampa. Una volta stampata la domanda può essere protocollata (Dagli uffici CAA abilitati) o consegnata agli sportelli Avepa.

L'applicativo marca ciascuna stampa effettuata con data e ora e fa passare la domanda allo stato STAMPATA.

# **Elenco delle anomalie in fase di compilazione**

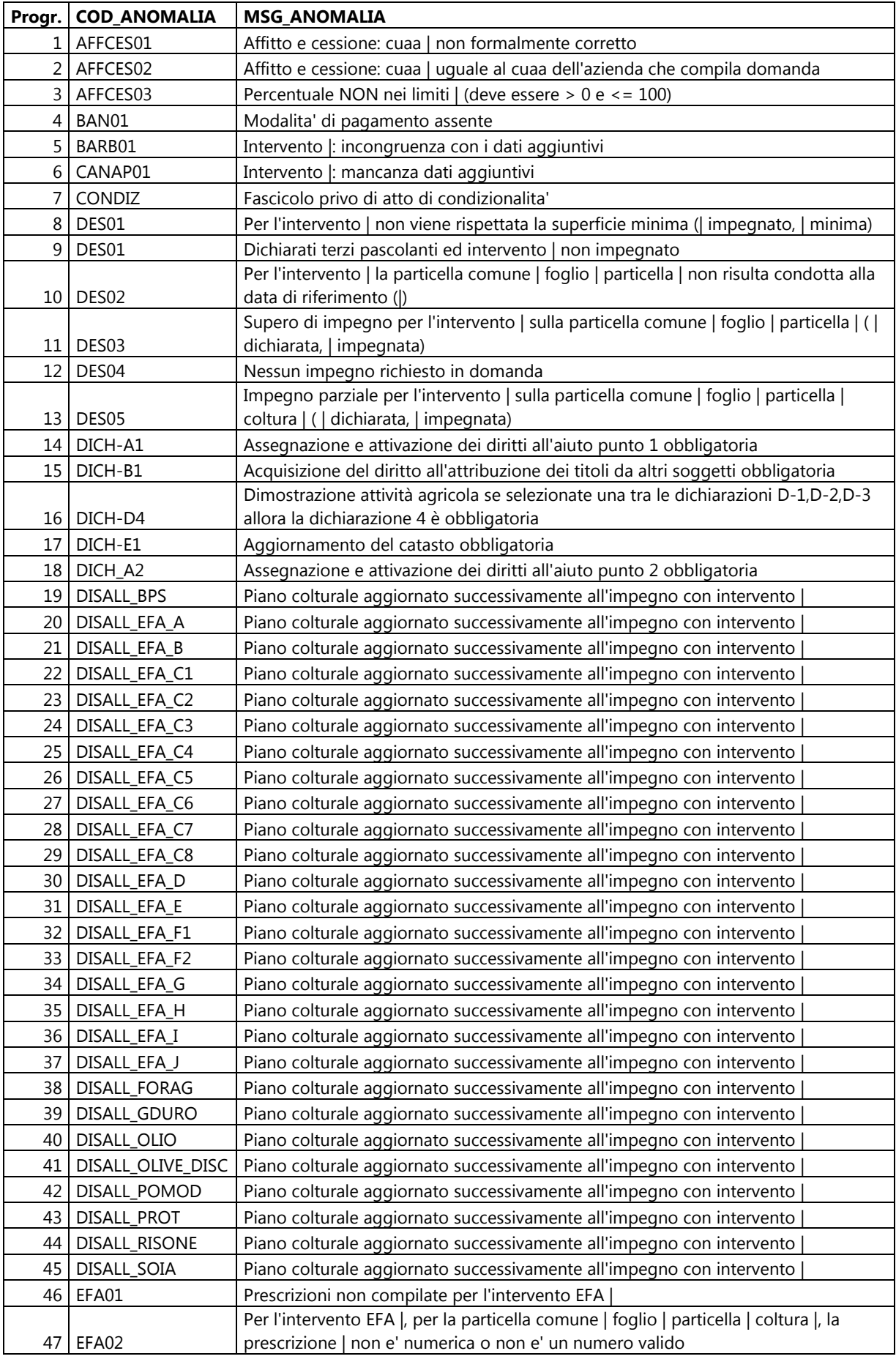

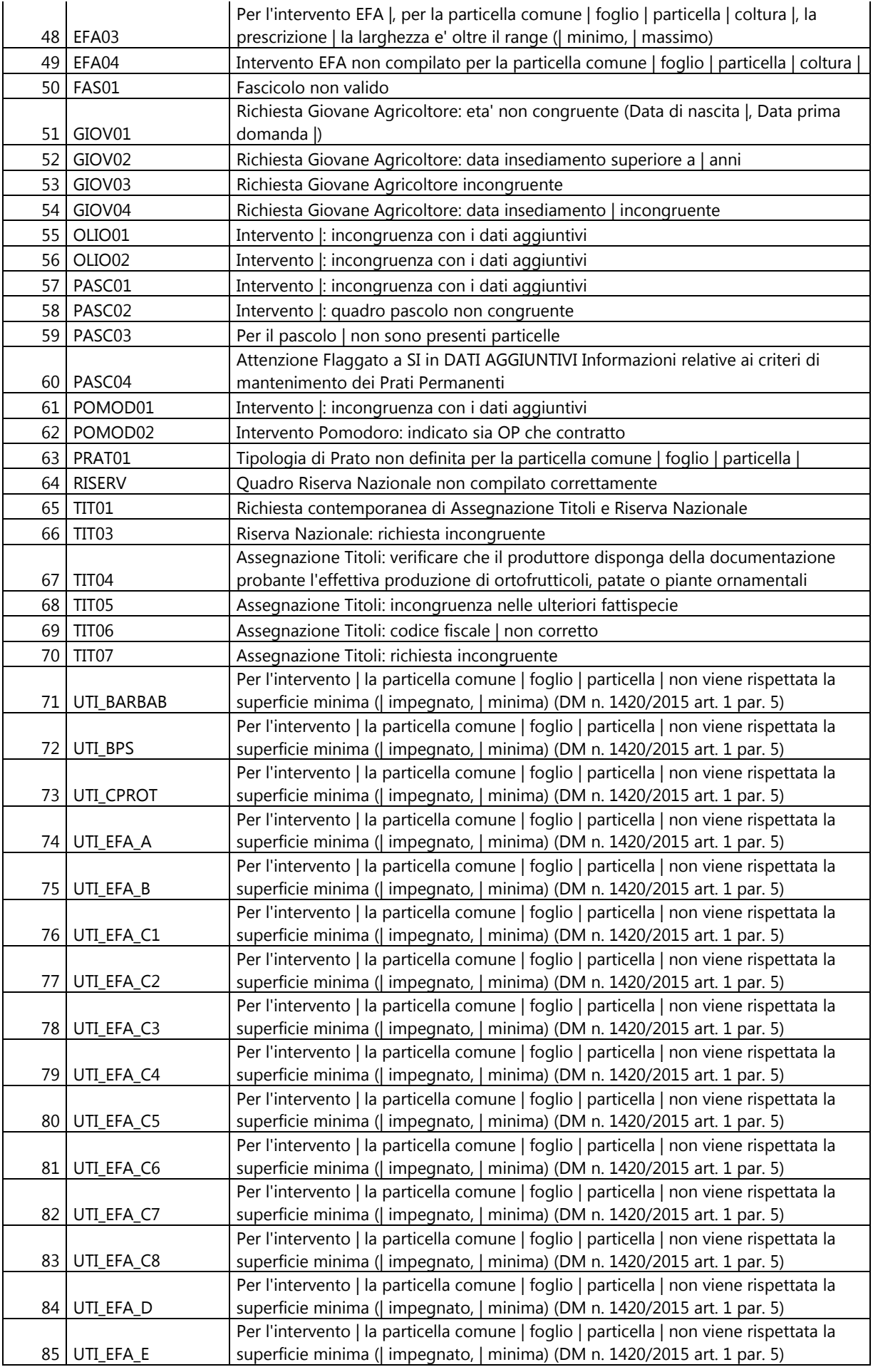

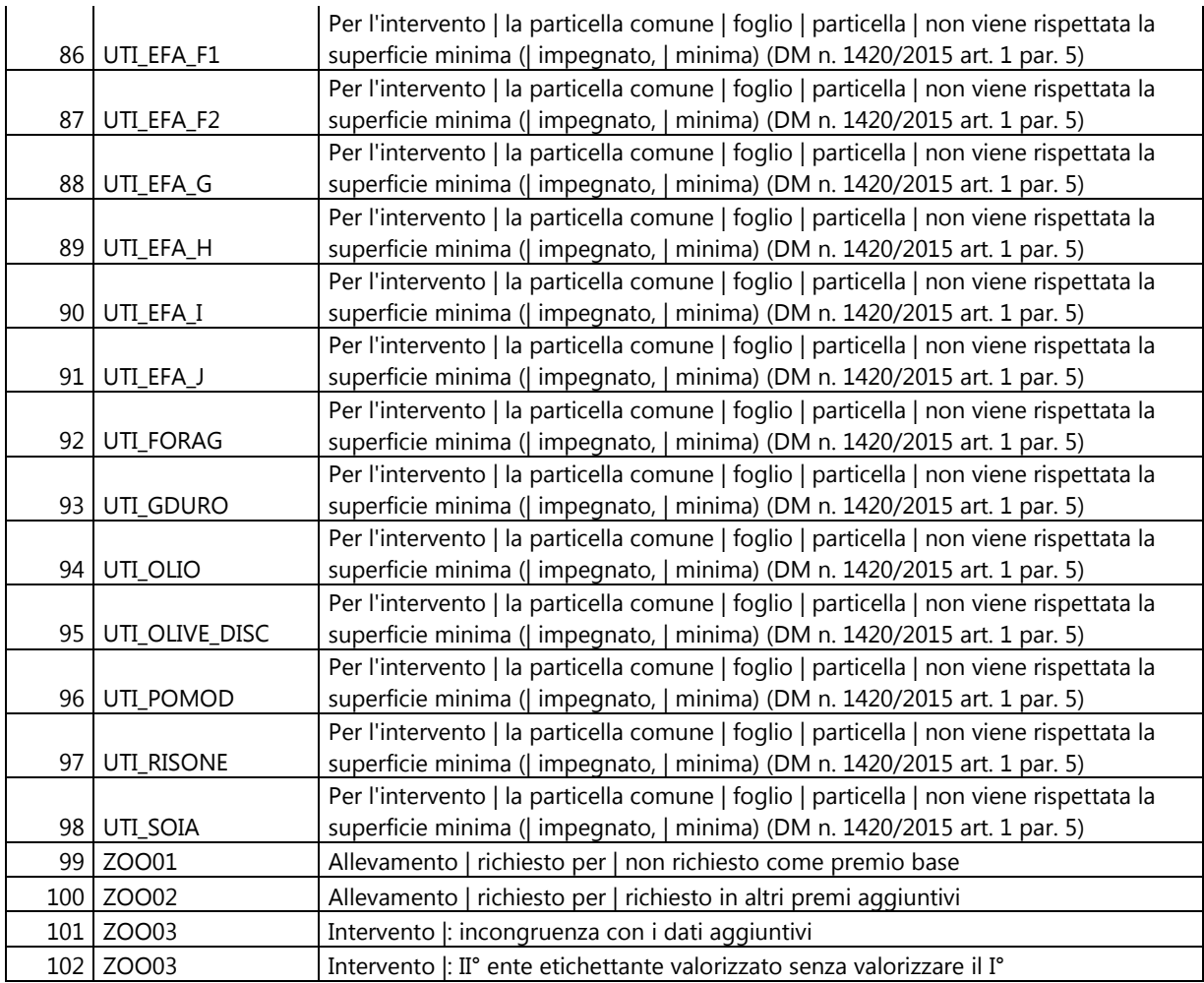